<span id="page-0-0"></span>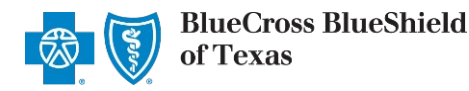

Referrals is an online tool in Availity Essentials that allows providers to electronically submit referral requests handled by Blue Cross and Blue Shield of Texas (BCBSTX). Using this tool increases administrative efficiencies by permitting users to access and verify status of requests, upload supporting clinical documentation, update requests, and obtain printable confirmation number for your records.

You must be a registered Availity user to access and utilize Authorizations & Referrals. If you are not yet registered with Availity, you may complete the guided online registration process at **Availity**, at no charge.

#### *Important Reminder:*

Check eligibility and benefits online first to determine if the patient's policy requires a referral from the primary care provider for the service. To learn more about checking eligibility and benefits via Availity, refer to the *Eligibility* and Benefits User Guide.

#### **User Guide Contents**

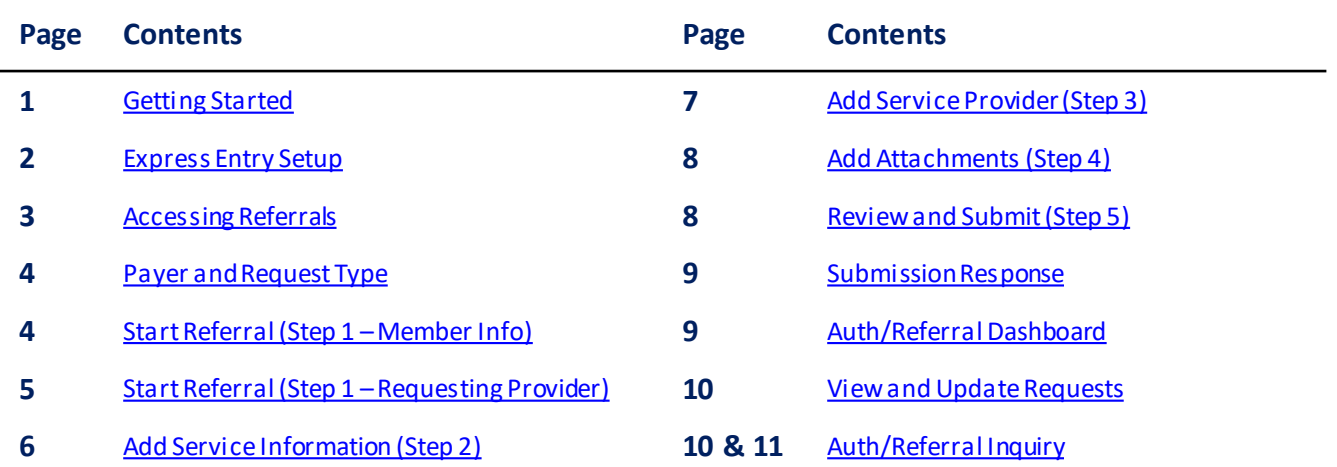

#### **Getting Started**

- Go to [Availity](http://www.availity.com/)
- Select **Availity Essentials Login**
- Enter User ID and Password
- Select **Log in**

**Availity Administrator:** Access must first be granted to users by going to *My Account Dashboard → Maintain User or Add User → select roles Authorization and Referral Inquiry and Authorization and Referral Request.* 

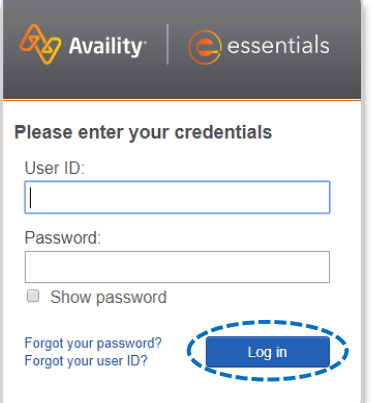

Blue Cross and Blue Shield of Texas, a Division of Health Care Service Corporation, a Mutual Legal Reserve Company, an Independent Licensee of the Blue Cross and Blue Shield Association Blue Cross®, Blue Shield® and the Cross and Shield Symbols are registered service marks of the Blue Cross and Blue Shield Association, an association of independent Blue Cross and Blue Shield Plans.

<span id="page-1-0"></span>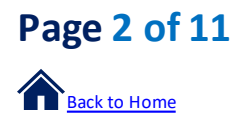

### **Express Entry Setup**

Availity Administrators are encouraged to add Requesting, Rendering and Servicing provider information to Express Entry. This step will lessen the need for users to manually enter all required provider information in the referral request.

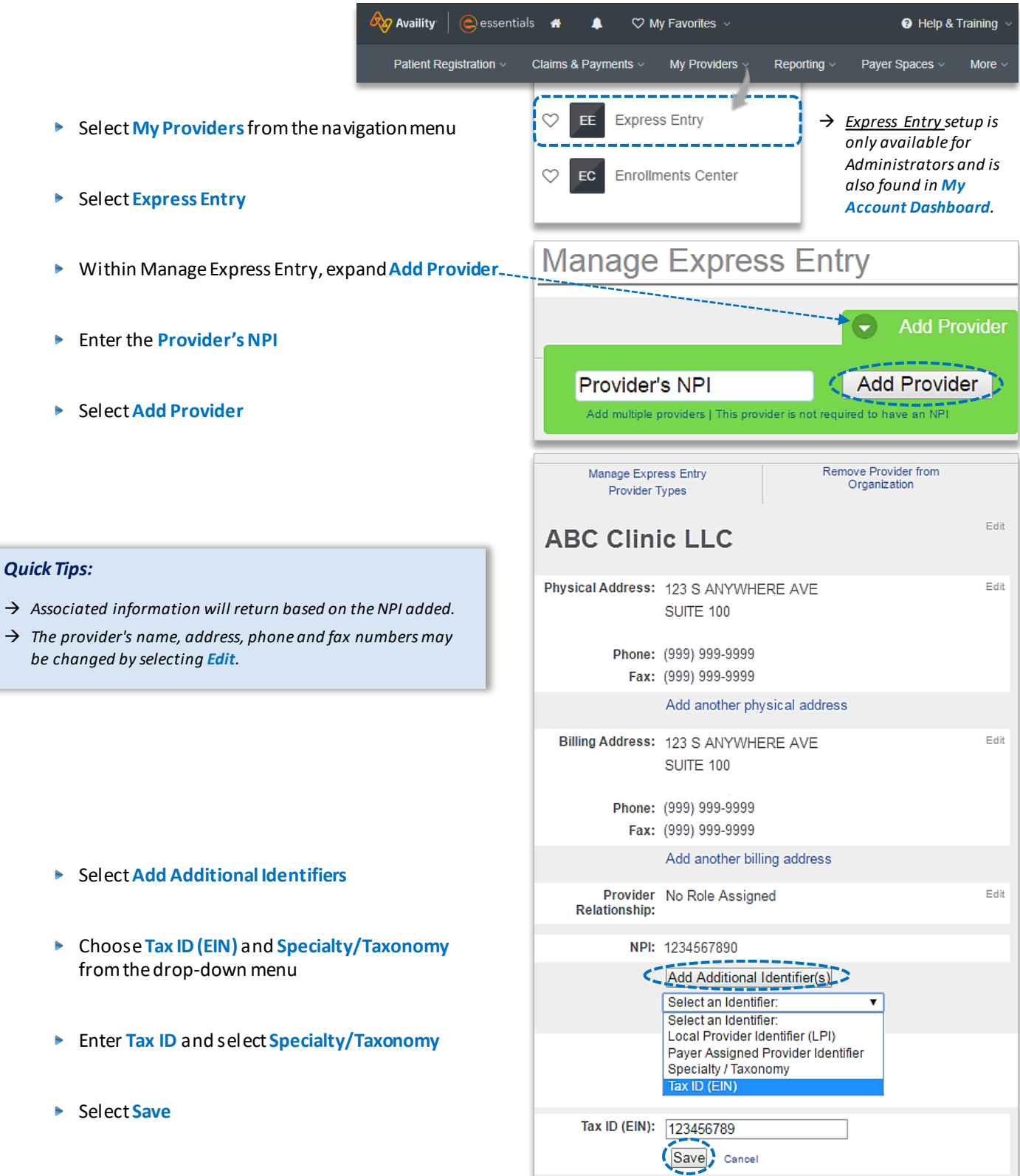

<span id="page-2-0"></span>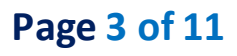

**Accessing Referrals** 

- Þ Select**Patient Registration** from the navigation menu
- Select **Authorizations & Referrals** Þ

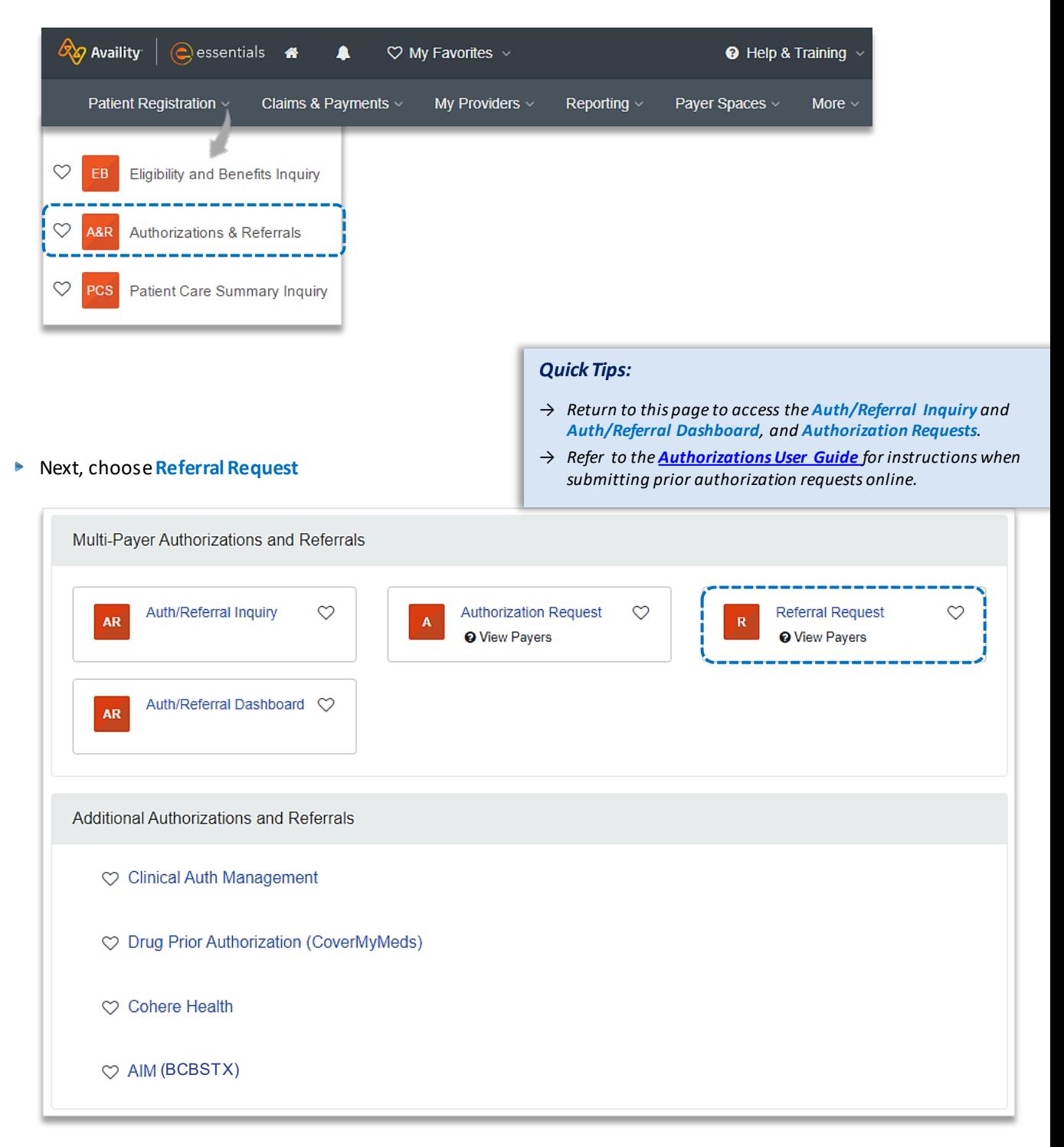

<span id="page-3-0"></span>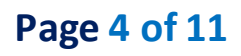

### **1. Receiving Medical Request Type** *Payer and Request Type*

- **Select Organization**
- Select Payer option:
	- **BCBSTX** *(use for all BCBSTX members, including Medicare Advantage)*

 $\Box$ 

• **BCBSTX Medicaid** *(use for Texas Medicaid members only)*

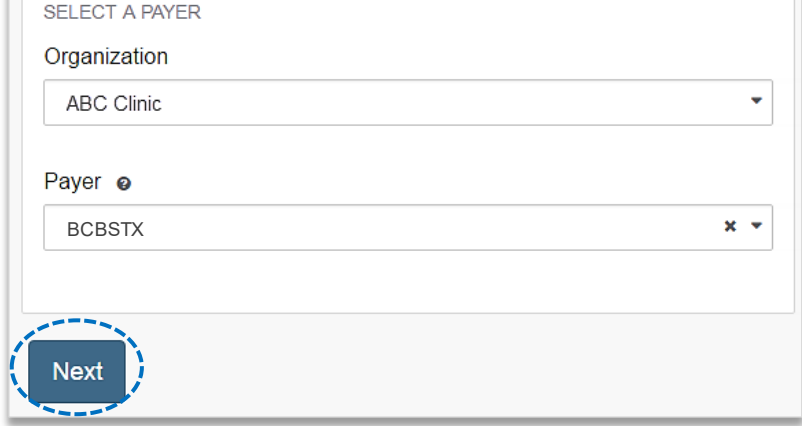

# **▶ Select Next**

#### **1) Start Referral**

- Enter the following **Patient Information**:
	- **Member ID**
	- **Relationship to Subscriber**
	- **Patient First and Last Name**
	- **Patient Date of Birth**

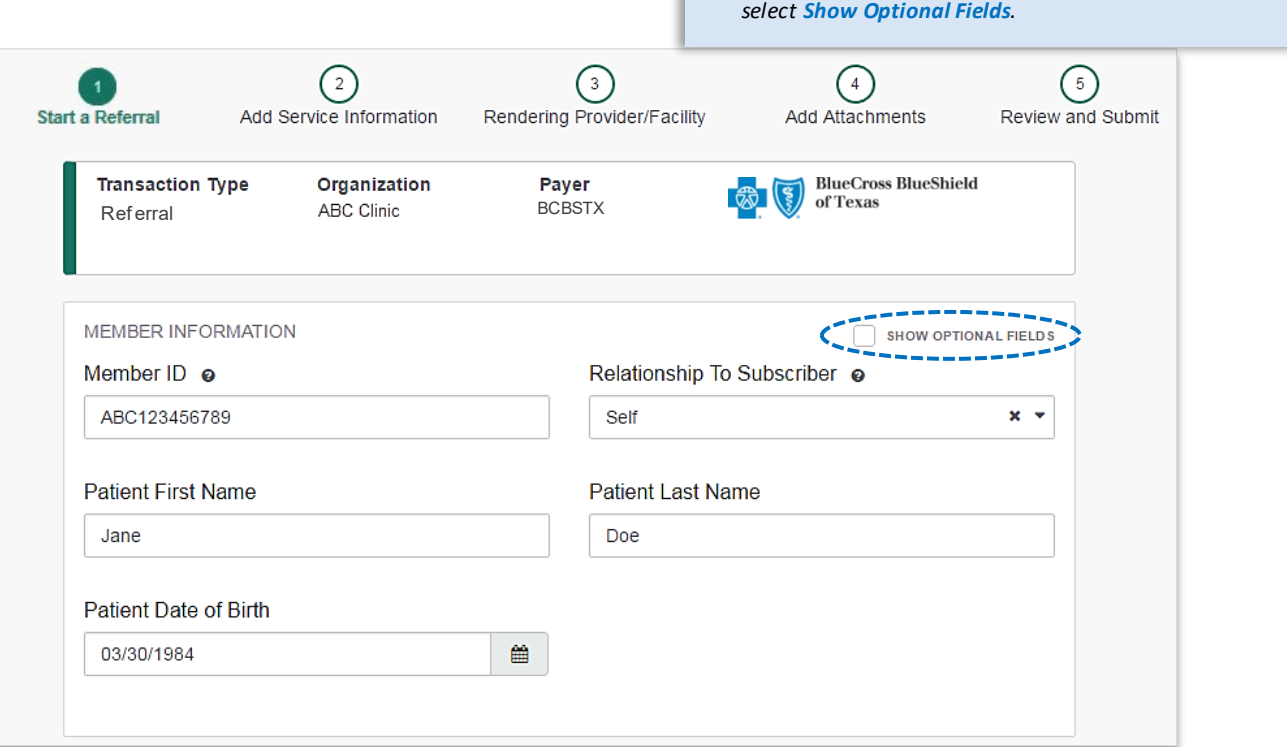

*Quick Tip:*

→ *Only required fields will display. To view optional fields,* 

<span id="page-4-0"></span>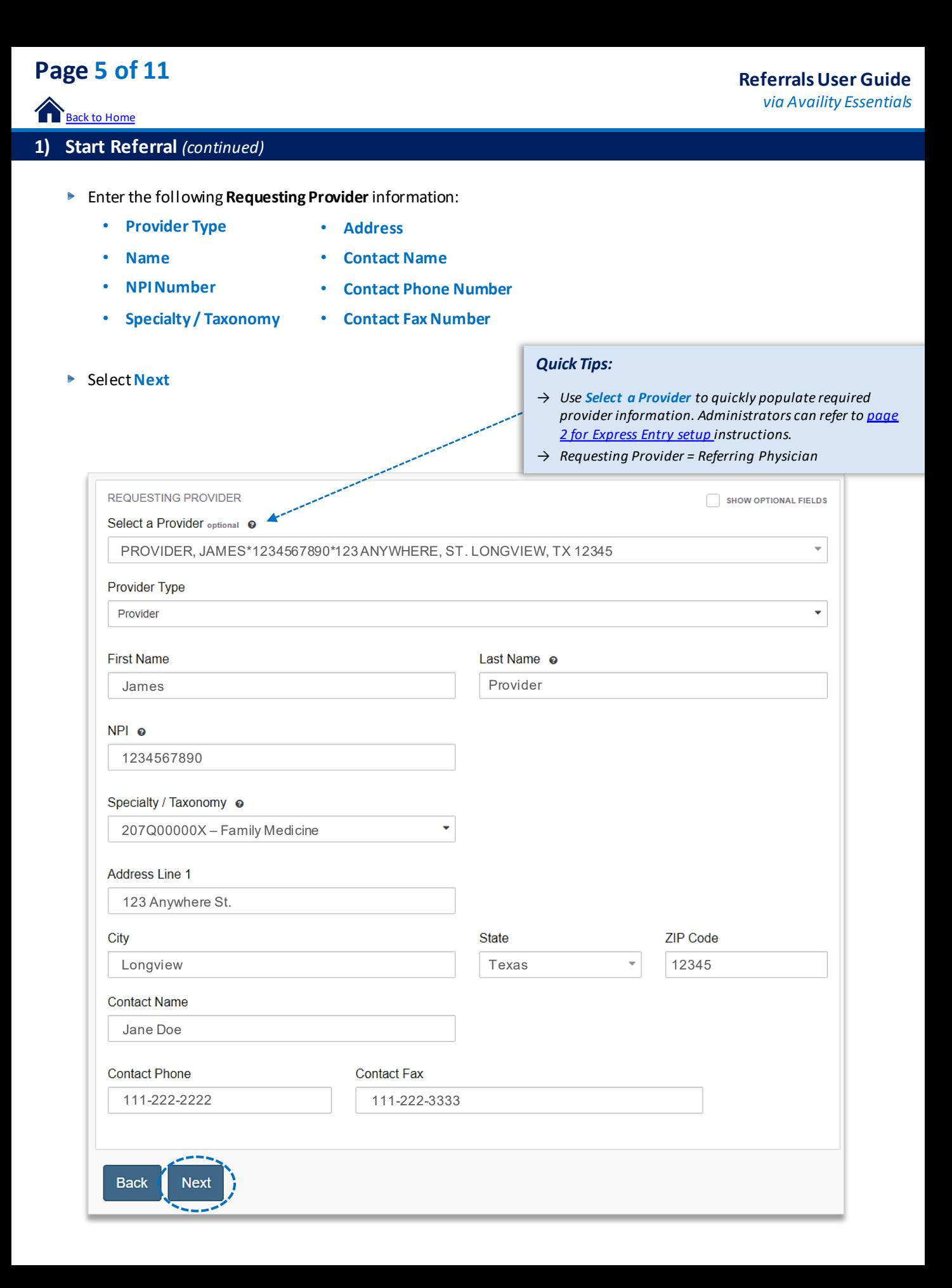

# <span id="page-5-0"></span>**Page 6 of 11**

[Back to Home](#page-0-0)

### **2)** Add Service Information

- Add the following **Service Information**:
	- **Service Type** • **Quantity**
	- **Place of Service Quantity Type**
	- **From Date** • **Diagnosis Code(s)**
	- **To Date** • **Procedure Code(s)**
- **▶ Select Next**

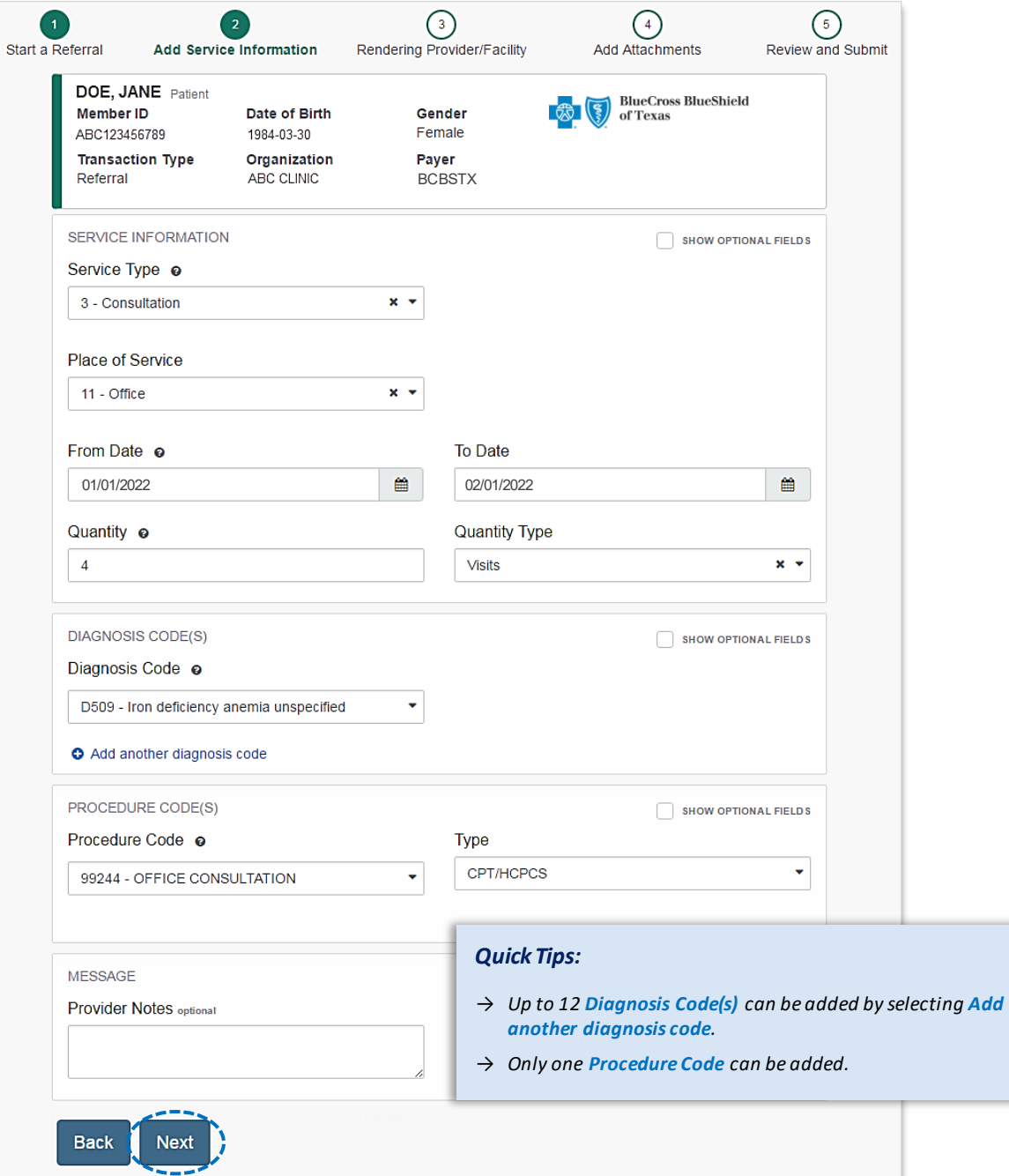

<span id="page-6-0"></span>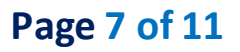

 $\blacktriangleright$ 

## **3)** Service/Facility Provider Information

- Add the following **Service Provider** information:
	- **First Name**
	- **Last Name**
	- **NPI Number**

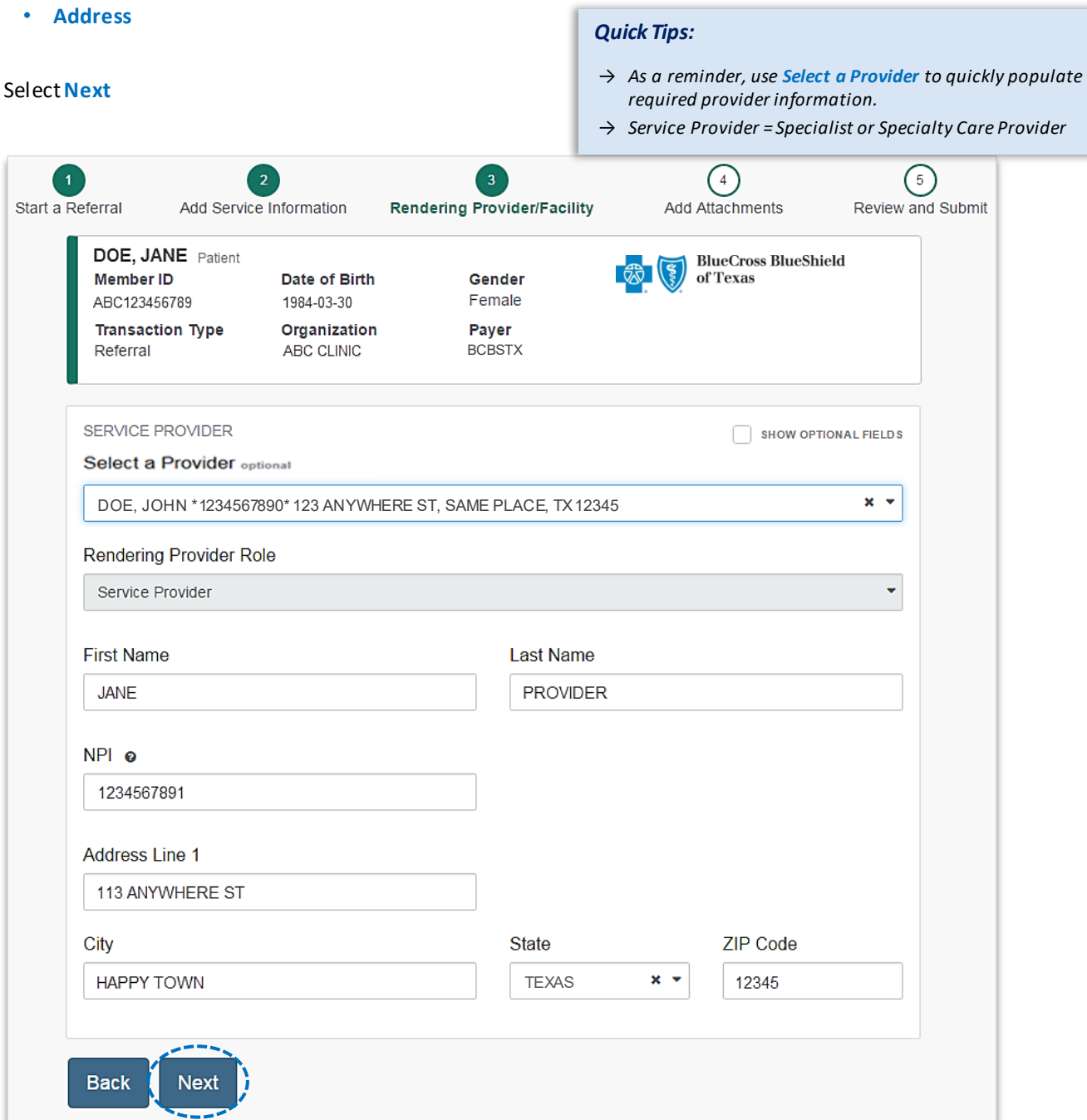

<span id="page-7-0"></span>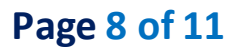

→ *Select Back to Step to make changes prior to*   $est.$ 

4) Add Attachments

- $\blacktriangleright$  Submit all appropriate clinical documentation supporting your request prior to submission
- Select **Add Files**to upload and attach the applicable documentation Þ
- Select **Next**

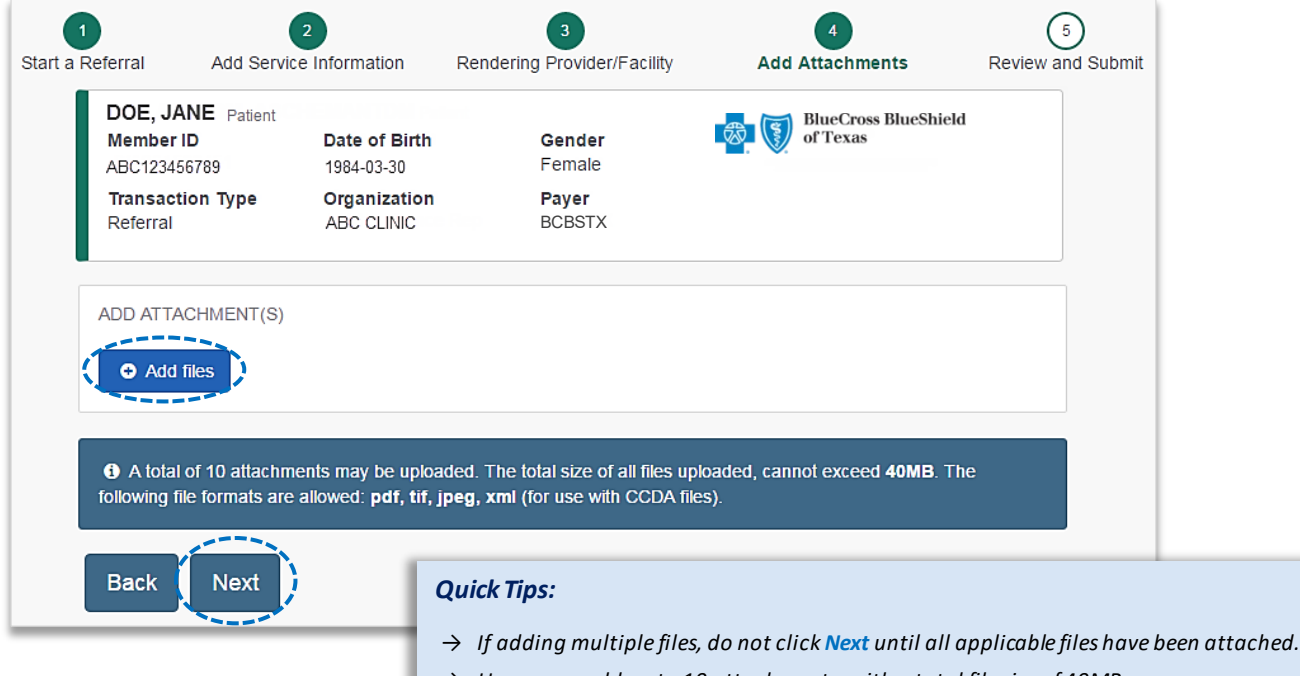

- → *Users may add up to 10 attachments, with a total file size of 40MB.*
- → *Accept files type of PDF (.pdf), TIFF (.tif), JPEG (.jpg), or XML (.xml).*

### **5) Review and Submit**

- Scroll down the request preview screen, review the information entered for accuracy and make any necessary changes prior to submitting the request
- If the information is correct, select **Submit**

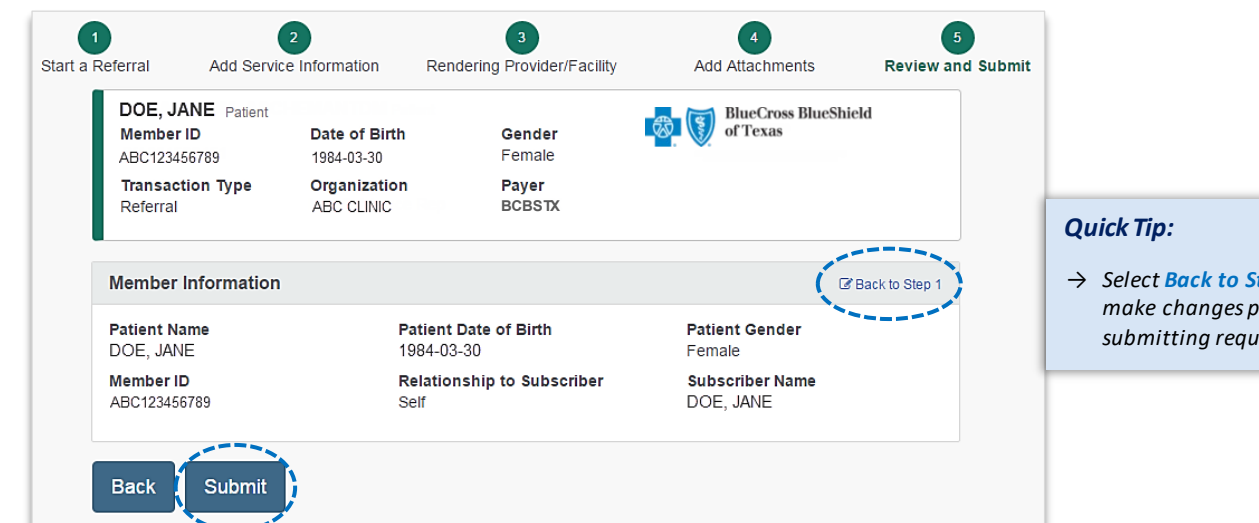

<span id="page-8-0"></span>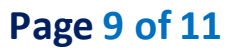

*Quick Tip:*

→ *Select New Request to start a* 

**Submission Response** 

- **Referral Responses** will provide the **Certification Number** and **Status**  $\blacktriangleright$
- **Status**will display:  $\blacktriangleright$ 
	- **Certified in Total**  *(approved)*
	- **Pended** *(for clinical review)*

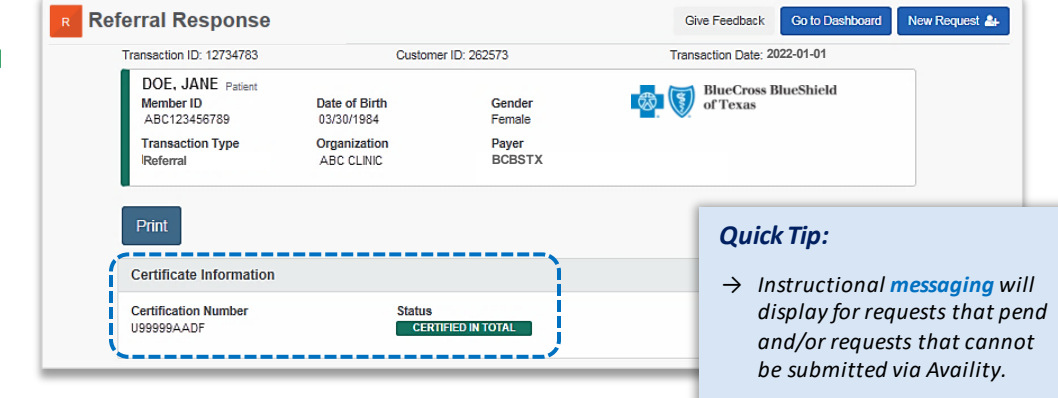

#### **Auth/Referral Dashboard**

- Access the **Auth/Referral Dashboard** from the top of the **Referral Response** screen or from the **Authorizations & Referral** page
- **Auth/Referral Dashboard** allows users to view requests submitted to BCBSTX via Availity
- Þ Use the **Dashboard** to complete the following tasks:
	- Search for requests *(by Patient Name, Certification Number, Member ID, Requesting Provider NPI)*
	- Check Status
	- $V$ ie
	- $\cdot$  Up

- $\triangleright$ Select the **request card** to referr
- *Quick Tip:*
- $\rightarrow$  *By default, the displays all re*  $submitted in$ and sorts mos *requests at top of the list.*

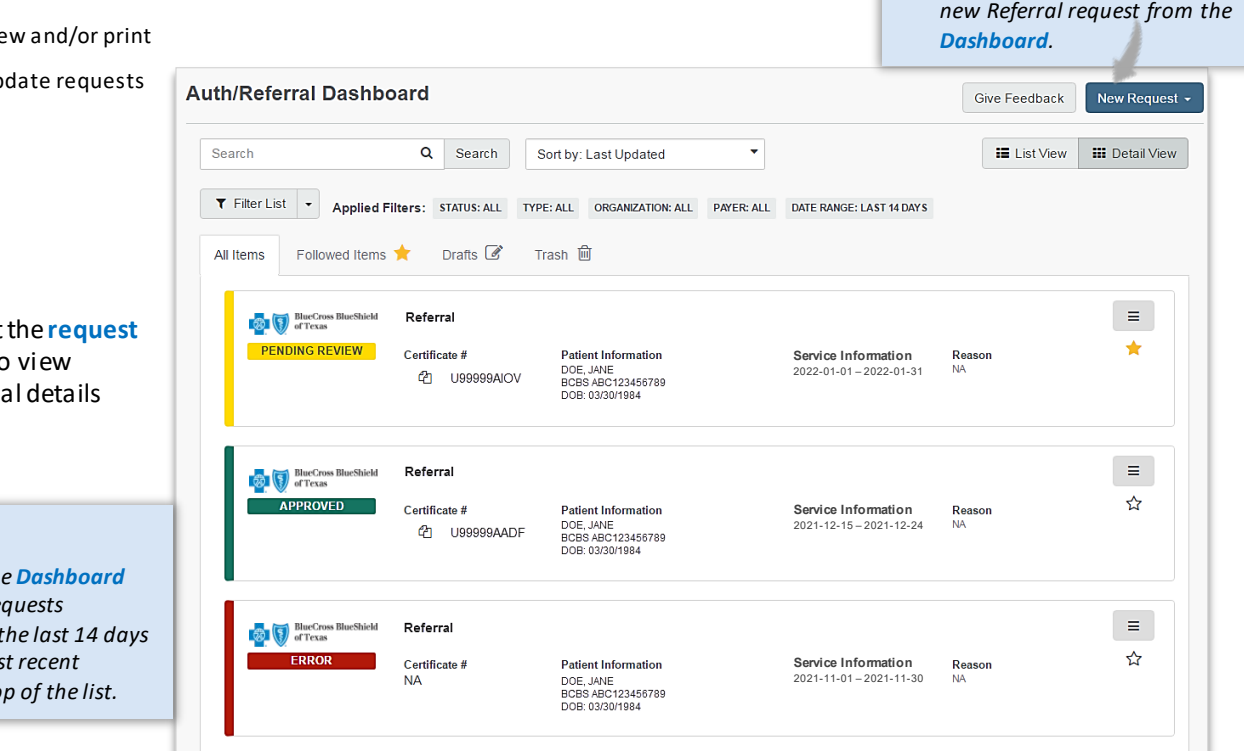

# <span id="page-9-0"></span>**Page 10 of 11**

**[Back to Home](#page-0-0)** 

### **Referrals User Guide**

*via Availity Essentials* 

### **View and Update Requests**

- After selecting the **request card**, the following information displays:
	- Patient Information
	- Certification Information
	- Service Information
- $\blacktriangleright$ Select **Update** to revise applicable requests

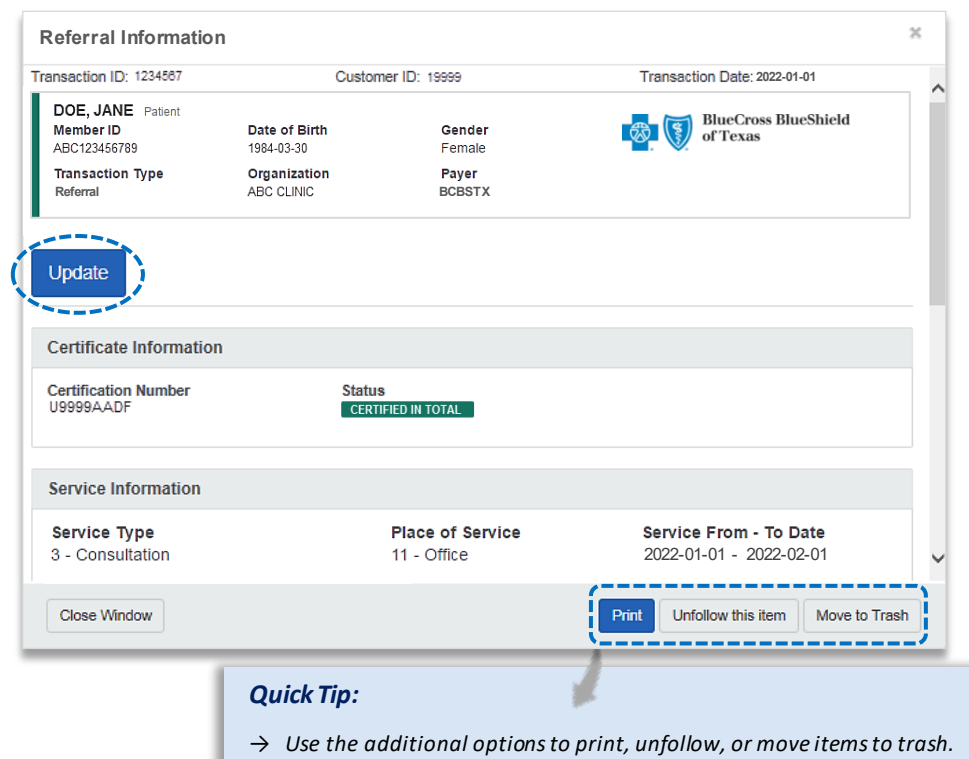

## 1. Receiving Medical Record Requests from BCBSOK **Auth/Referral Inquiry**

Use**Auth/Referral Inquiry** to view member-specific referral requests previously submitted to BCBSTX

- Access the **Auth/Referral Inquiry** from Þ the **Authorization & Referral** page
- D Select **Organization**
- Select Payer option: D
	- **BCBSTX** *(use for all BCBSTX members, including Medicare Advantage)*
	- **BCBSTX Medicaid** *(use for Texas Medicaid members only)*
- Choose **Referral**request type
- 

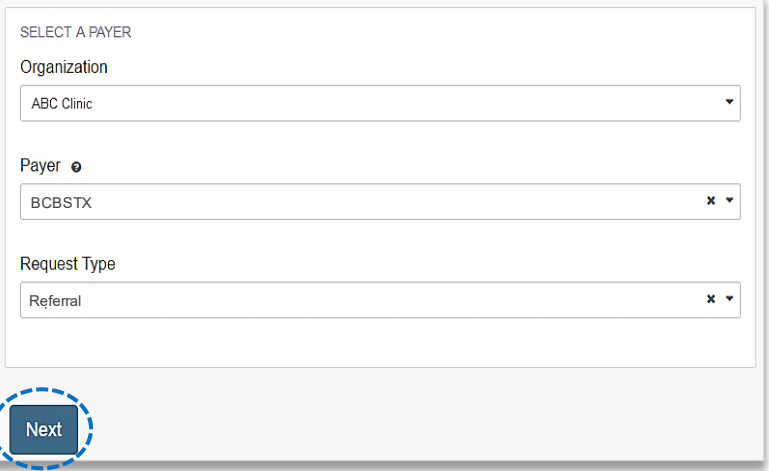

## Select **Next** *Auth/Referral Inquiry can be used to view….*

- → *Requests set-up through an outside vendor.*
- → *Requests initiated by phone.*
- → *Requests submitted by a different provider organization.*

**Page 11 of 11**

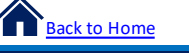

#### **Auth/Referral Inquiry** *(continued)*

- $\blacktriangleright$  Enter the following information:
	- **Member ID**
- **Requesting Provider NPI**
- **Relationship to Subscriber**
	- **From Date**
- **Date of Birth**
- **To Date**

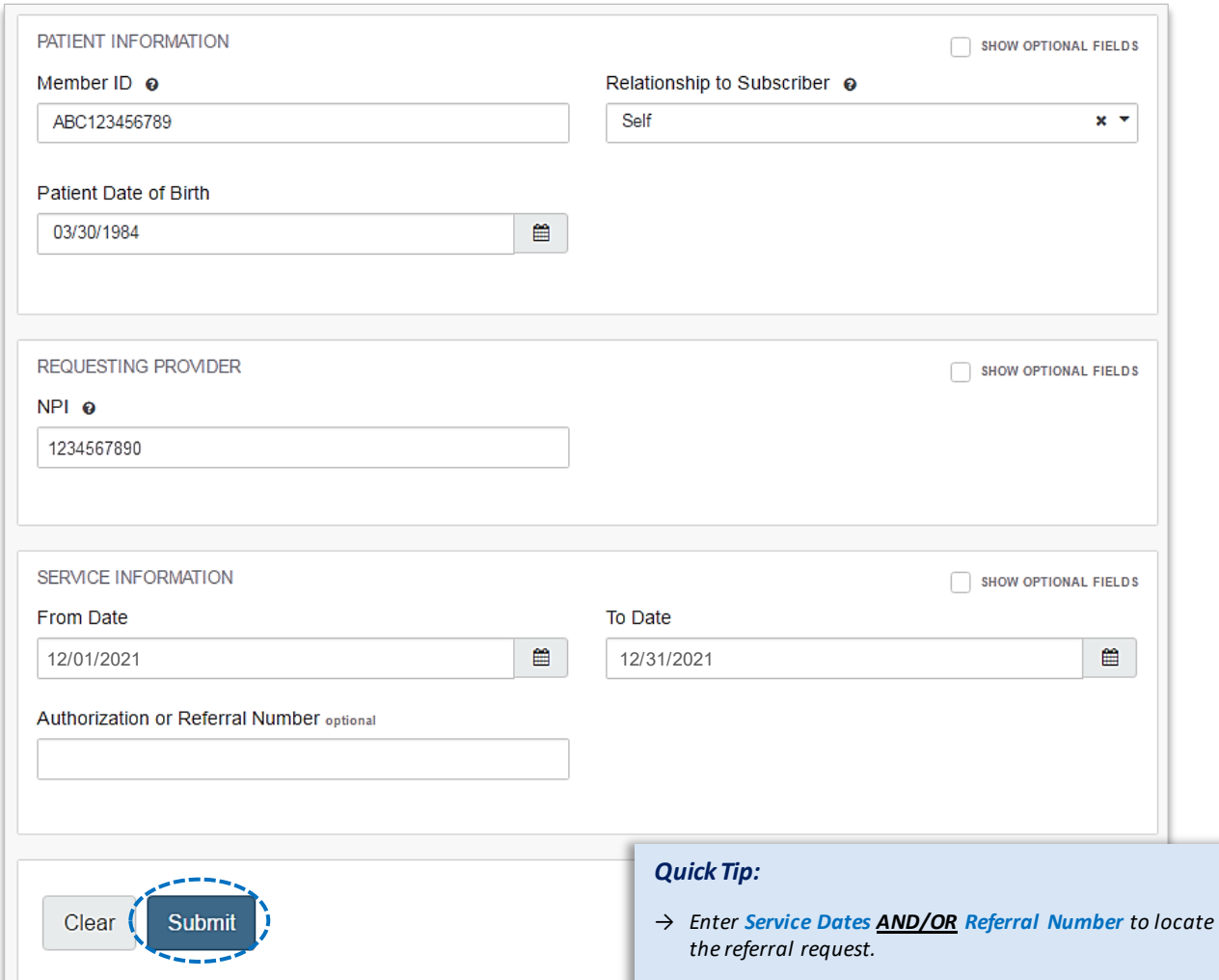

**Have questions or need additional education?** Email the [Provider Education Consultants.](mailto:PECS@bcbstx.com)

*Be sure to include your name, direct contact information & Tax ID or billing NPI.* 

Checking eligibility and/or benefit information is not a guarantee of payment. Benefits will be determined once a claim is received and will be based upon, among other things, the member's eligibility and the terms of the member's certificate of coverage applicable on the date services were rendered. If you have any questions, please call the number on the member's ID card.

Availity is a trademark of Availity, LLC, a separate company that operates a health information network to provide electronic information exchange services to medical professionals. Availity provides administrative services to BCBSTX. BCBSTX makes no endorsement, representations or warranties regarding third party vendors and the products and services they offer.